# **GENERAL GUIDELINE FOR TOEIC IP COMPUTER DELIVERED TEST**

# **REMOTE PROCTORED**

## **Requirements:**

- 1. List of Examinees (ID number, Full name, Course/Programs, Section, Year/Grade Level, Contact Numbers/Email Address (school email address) if available
- 2. Implementation plan

# **Before the Test Day:**

- 1. Test taker need to have a computer/laptop with built-in camera or webcam
- 2. Ensure that test taker's work station meet all the requirements for TOEIC Secured Browser
- 3. **Important:** Students must run the **Readiness Check** using the *Internet Explorer* at least 24 hours before the scheduled test. They should also download or take a photo of the system check result and save it in their unit. This will be our reference for any technical issues/errors that might happen during the test.
- 4. Download the secure browser if the unit passed the **system readiness check**
- 5. Download Zoom App on your Desktop. Zoom app will be used by Proctors to monitor the students taking the test online.

## **DURING THE TEST DAY:**

- 1. Test taker will join the scheduled Zoom Meeting at least 30 minutes before the test starts.
- 2. The proctor will ask for identifications of the test takers
- 3. The proctor will discuss the procedure and guidelines for TOEIC Program.
- 4. Proctor will distribute the Authorization codes.
- 5. The test taker will run the TOEFL Secure browser, input the Authorization Code and start with Test Set-up (Checking of microphone and speaker volume) If there will be technical Issues, the proctors will assist in the best way he/she can.

# **AFTER THE TEST:**

- 1. The TOEIC Listening and Reading score will be shown right after the test. The score rosters of the actual test takers will be sent to the TOEIC Coordinator/s immediately.
- 2. The TOEIC Speaking and Writing score will available at most 2 weeks after the test.
- 3. The printed copy of the score reports will be distributed thru the TOEIC Coordinators after the quarantine is lifted.
- 4. If there are unresolved technical issues during the test date, test taker must file a report using the Online Tech Report Form. The System Check Results ran before the test should also be sent to [inquiries@hopkins.ph](mailto:inquiries@hopkins.ph) for further investigation and resolution.
- 5. Online Reschedule Form will also be available for test takers who missed their test date/testing window including those with unresolved technical issues.
- 6. The test taker will be asked to complete the a quick survey form for the proctor's assistance and their experience on the TOEIC Online Test

# **PREPARING FOR THE TEST DAY:**

Navigate to *<http://epntoeiconline.org/>* Click on **Check Readiness.**

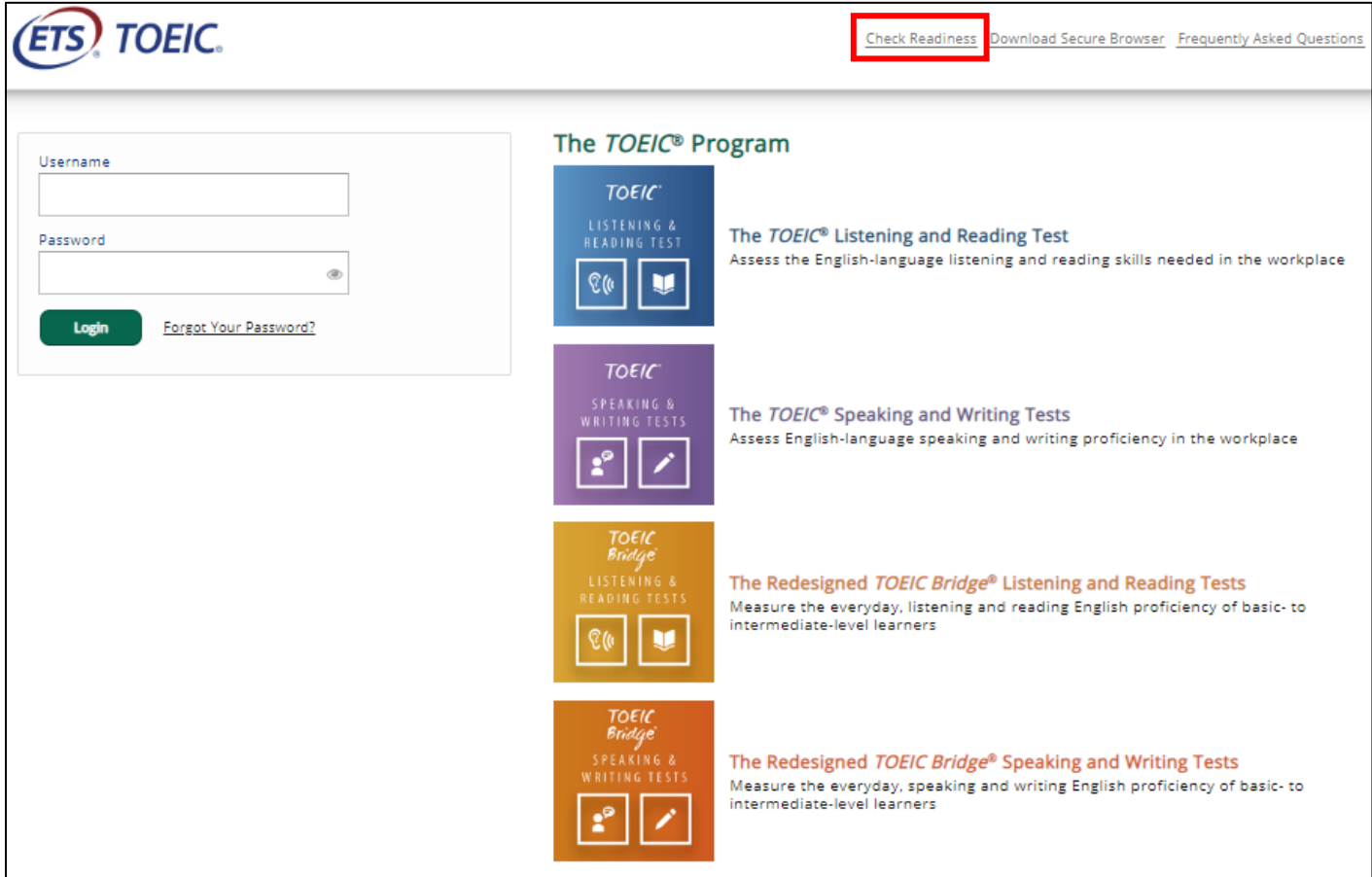

#### If you see this, click on **Skip this Step**

Link This Device to Your Institution

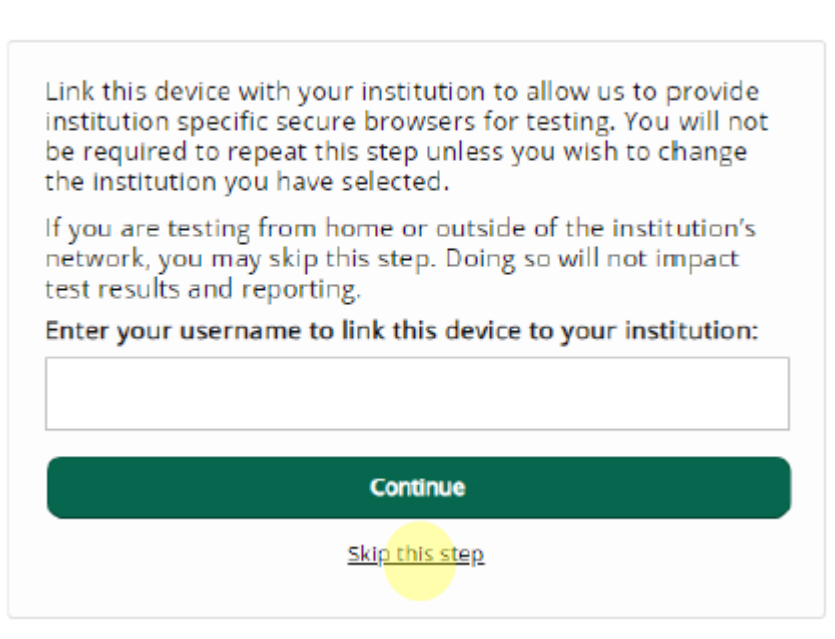

### 1. Click on **Run System Check**

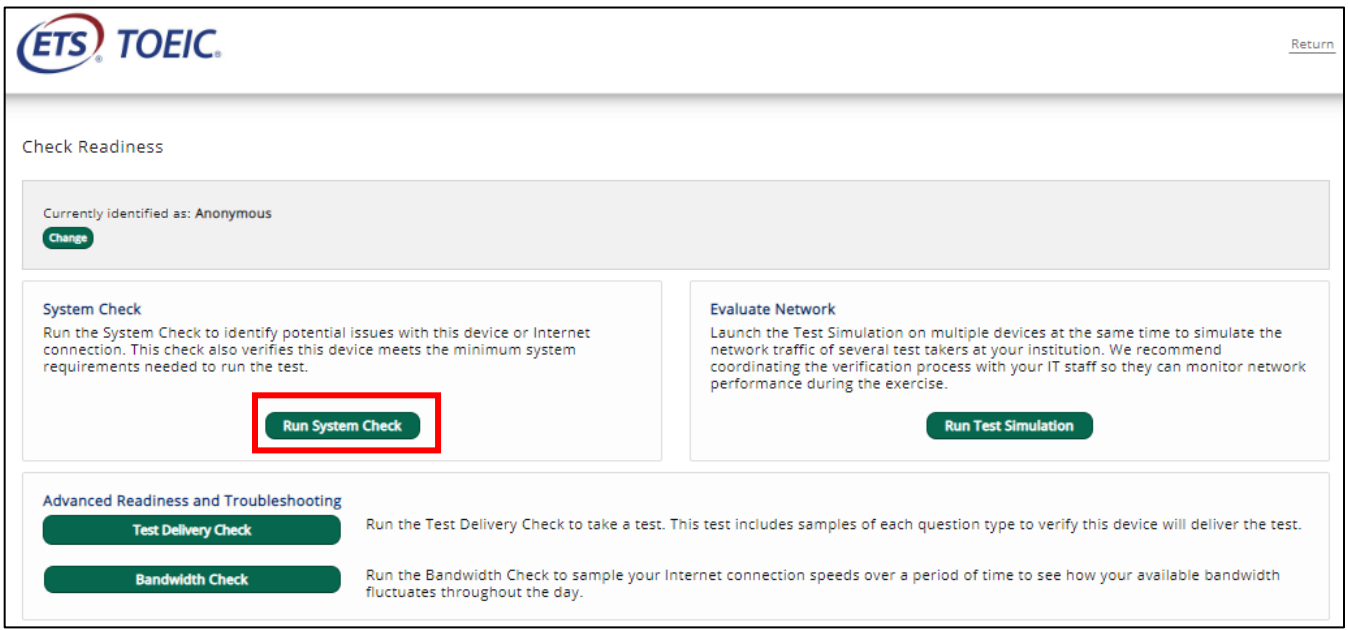

2. Enter your first and last name, and click **Run Check.** You will see the system check testing the different functions needed to successfully administer the test.

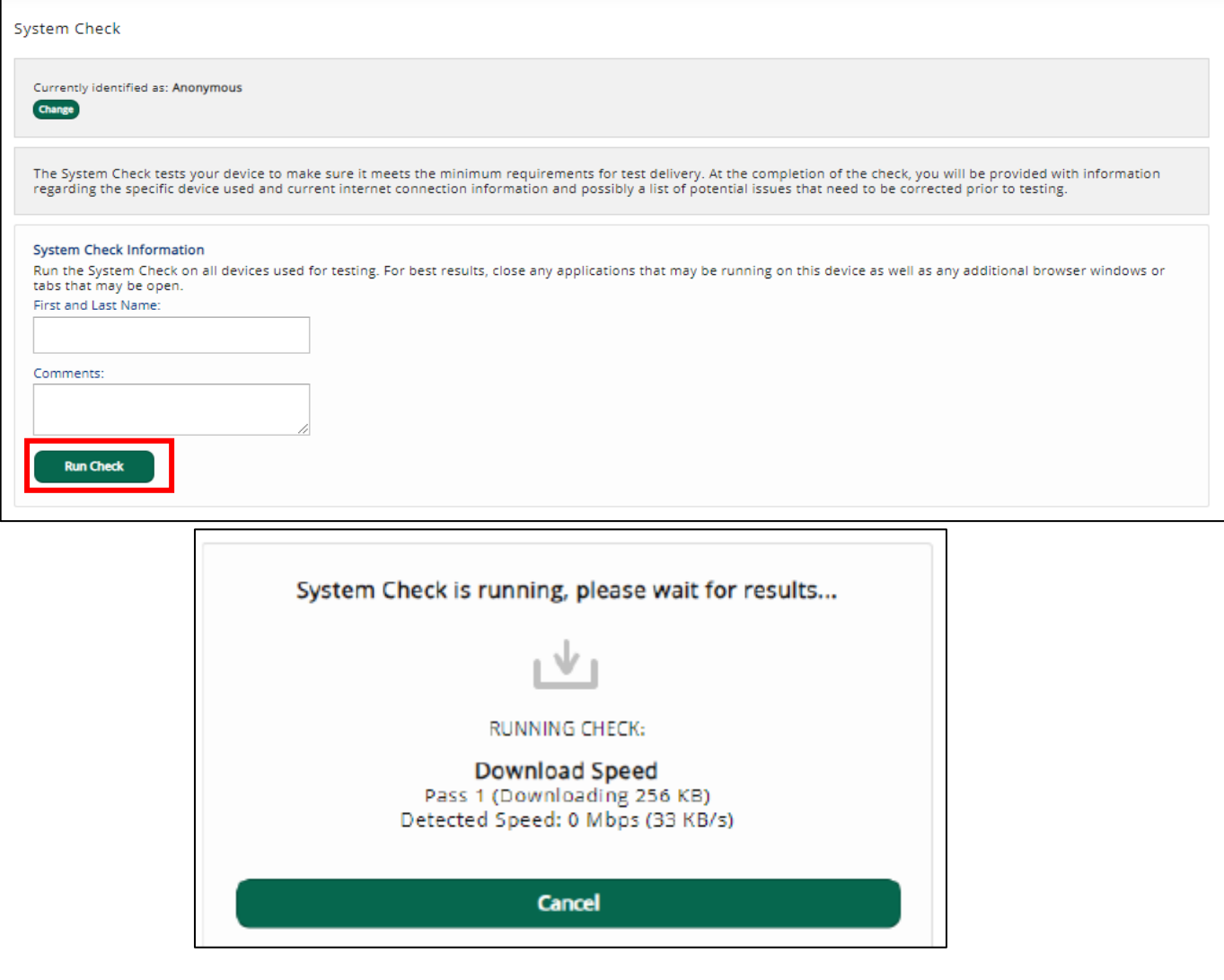

Be sure to wait for the system check to finish and confirmed that your computer meets the requirements.

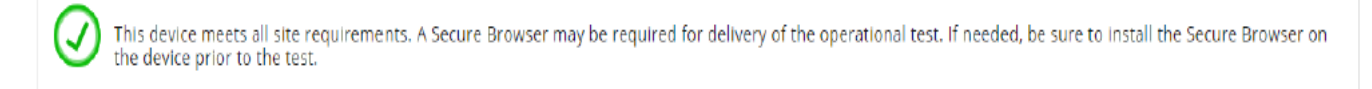

- 3. Once the check has finished running, use the results to ensure that you can run the secure browser.
- 4. Make sure to take a photo or screenshot of the system check result for future reference.

### **Once you have passed the system check, download the secure browser and test it. To do so, follow these steps:**

1. Navigate to<http://epntoeiconline.org/> and click **Download Secure Browser**.

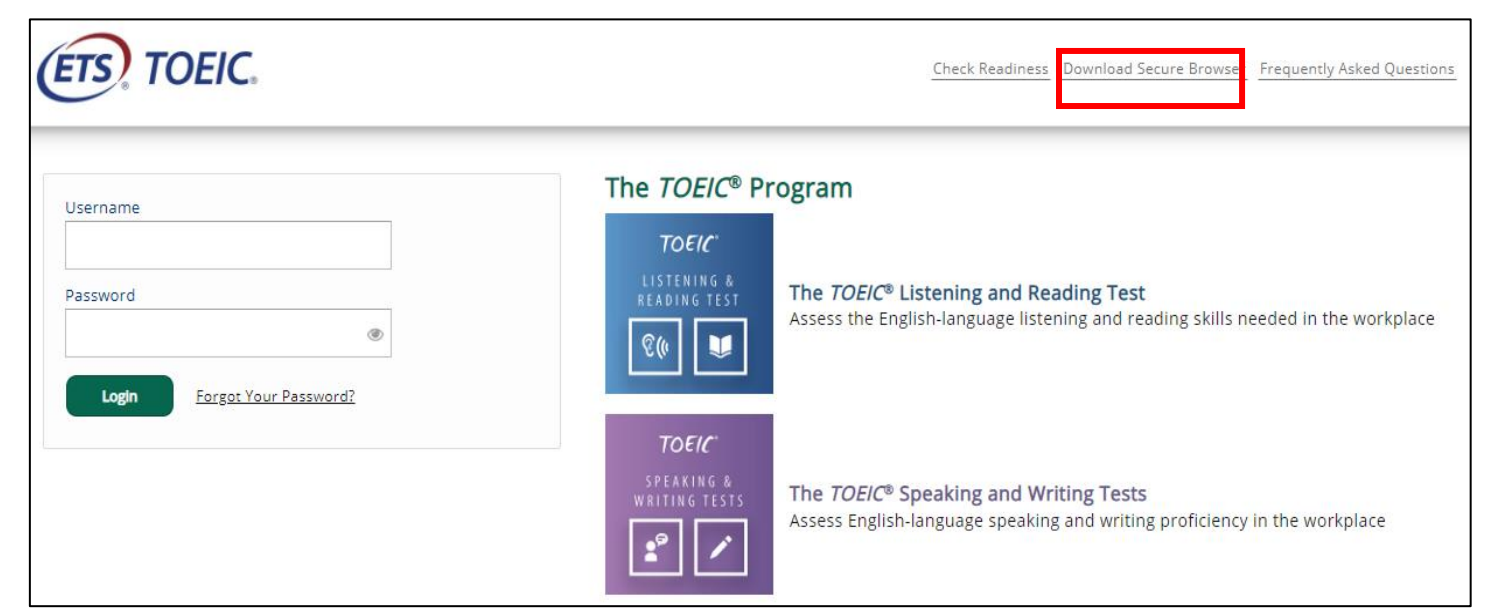

### 2. Click on **Download**

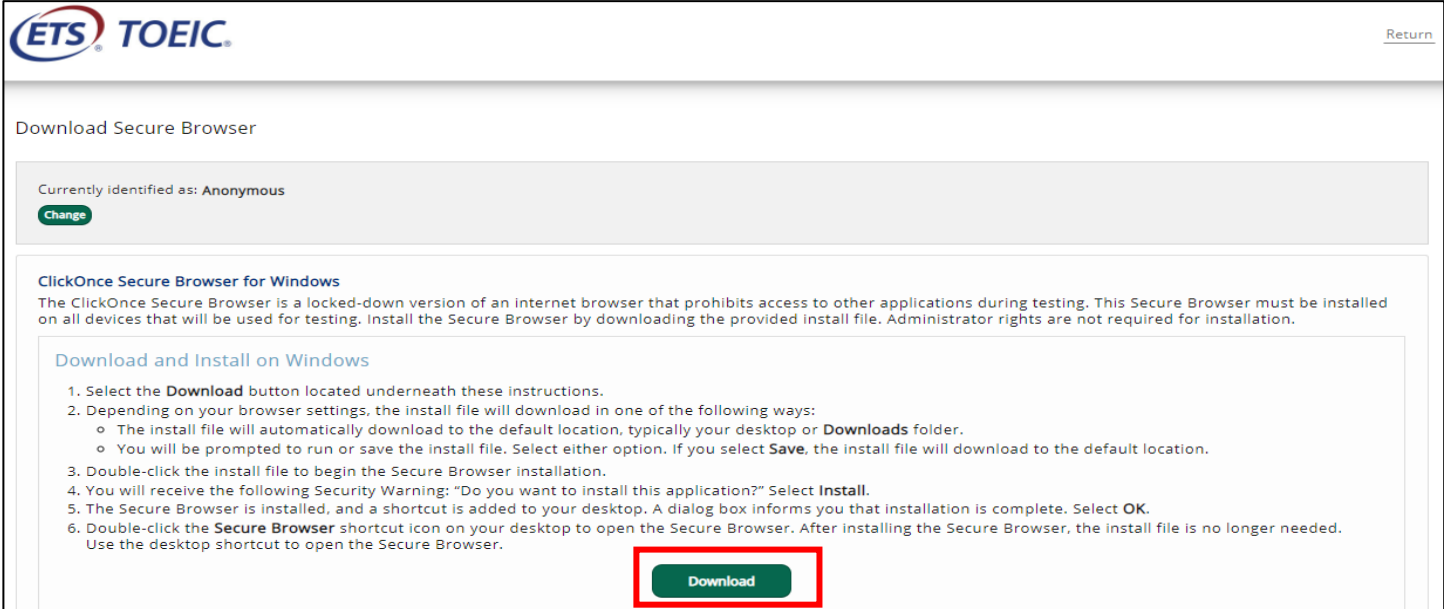

- 3. Double-click on the downloaded application and run and install
- 4. Once installed, a shortcut for TOEFL Secure Browser will be created on your desktop.

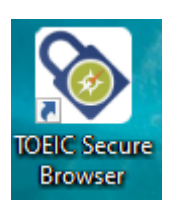

**Once you confirm that you can run the secure browser, you are ready to test on that computer.**

### **DURING THE TEST DAY:**

- 1. Make sure that you are alone in the room and noise/distractions are to its minimum level.
- 2. No other unnecessary materials should be present on your table except for a 1/8 sheet of paper and pencil that you will use to write down your **Login Authorization Code.**
- 3. Prepare your laptop/desktop computer and make sure you have stable internet connection or at least the minimum requirement (as per system check).
- 4. Open Zoom app **30 minutes** prior to the testing window for the additional instructions that will be given by the TA/proctor.
- 5. During this time, you will also be asked to show your Identification Document (ID). If you are a student, present your student ID.
- 6. Your test administrator/proctor will provide you with a **Login Authorization Code.** Be sure to write it on a piece of paper.
- 7. Double click on the **TOEIC Secure Browser** icon on your desktop to launch the secure browser (When you open the **TOEC Secure Browser** to test, all other screens will become inaccessible)
- 8. Enter the your **Login Authorization Code** and click Submit

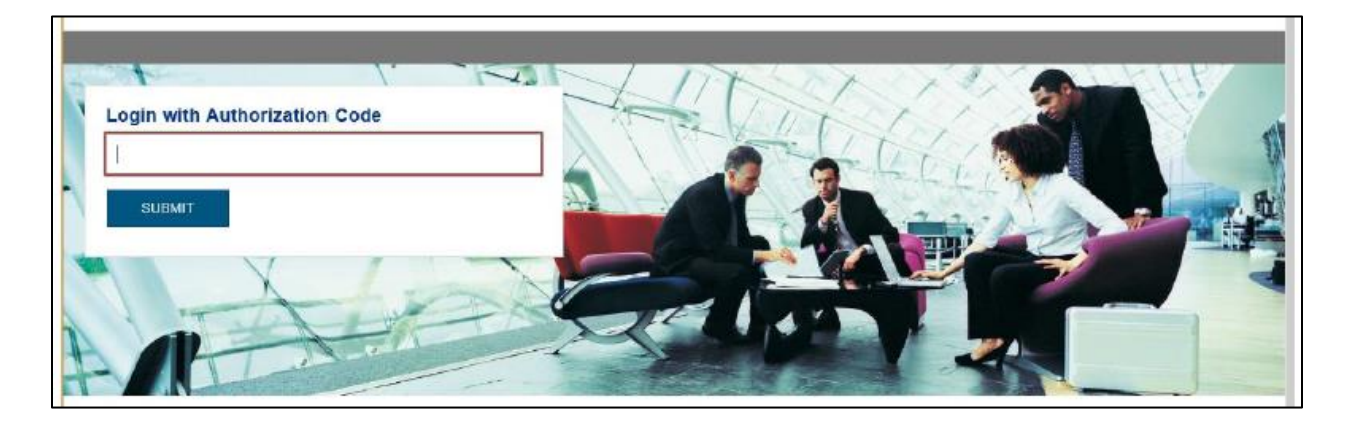

9. Enter **your Given Name, Last Name, Date of Birth, Gender, Native Country**. After filling out the profile key, you may click '**Continue**' at the bottom of the screen.

*\*A message will appear confirming that you are about to start the TOEIC test*

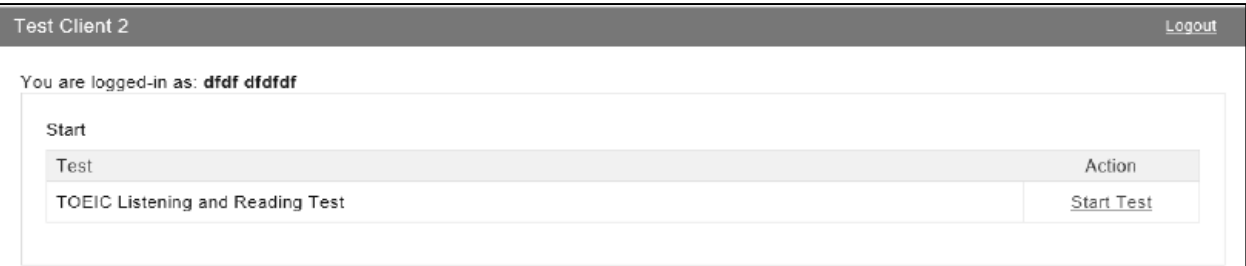

### *\*Wait for further instructions from the TA/proctor*

### *\*Please remember, you may not close the browser window at any time during the test*

- 10. Click '**Next**' to start the test
- 11. Click '**Exit**' to leave the test

## **AFTER THE TEST:**

### **A. TEST COMPLETION**

Once test has been completed, the unofficial score will be displayed. Test taker may print the unofficial score report at the end of the test.

## **B. SURVEY**

The test takers will be asked to answer a short survey on their TOEIC Online test experience

# **FREQUENTLY ASKED QUESTIONS:**

#### **TEST STRUCTURE**

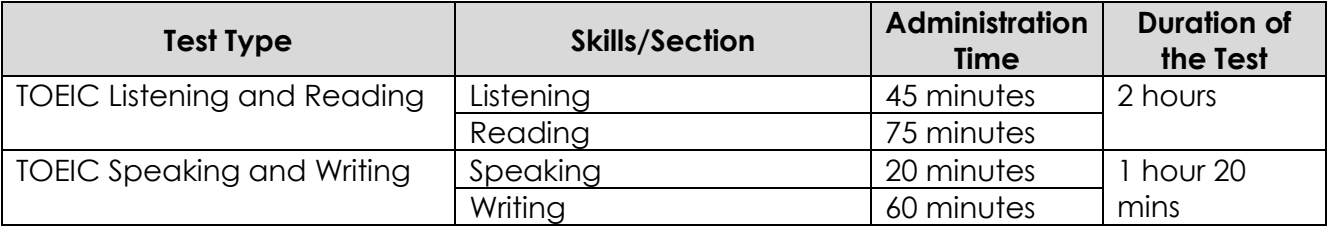

### **COMPUTER SYSTEM REQUIREMENTS:**

#### **Software Requirements:**

- Operating System: Microsoft Windows 10
- Browser: Internet Explorer 11

#### **Hardware Requirements:**

- Resolution: minimum 1024x768 resolution

#### **IRREGULARITIES:**

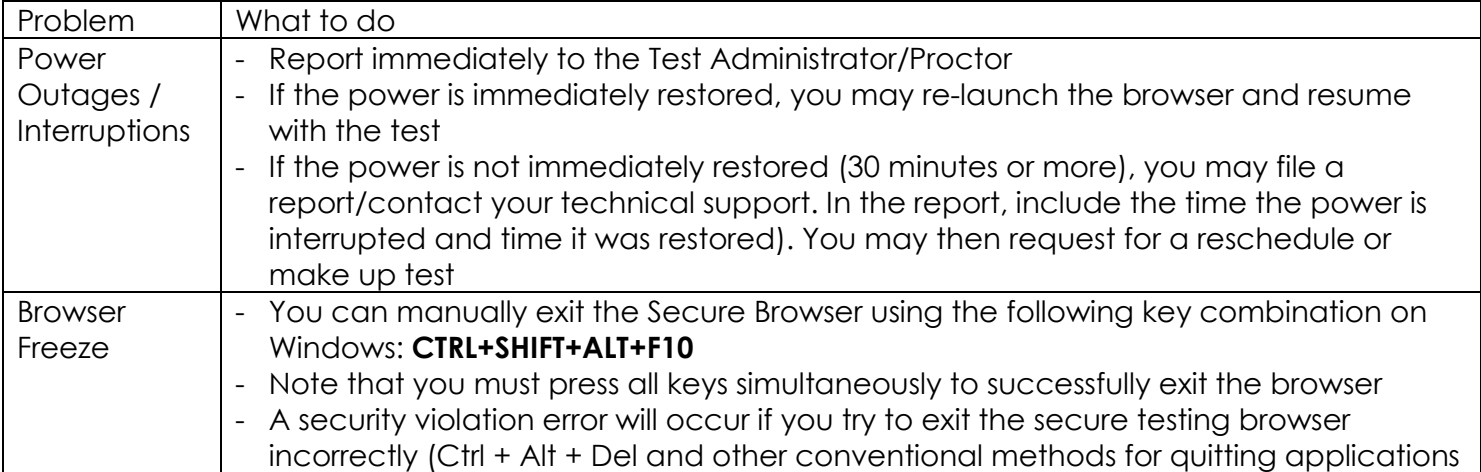

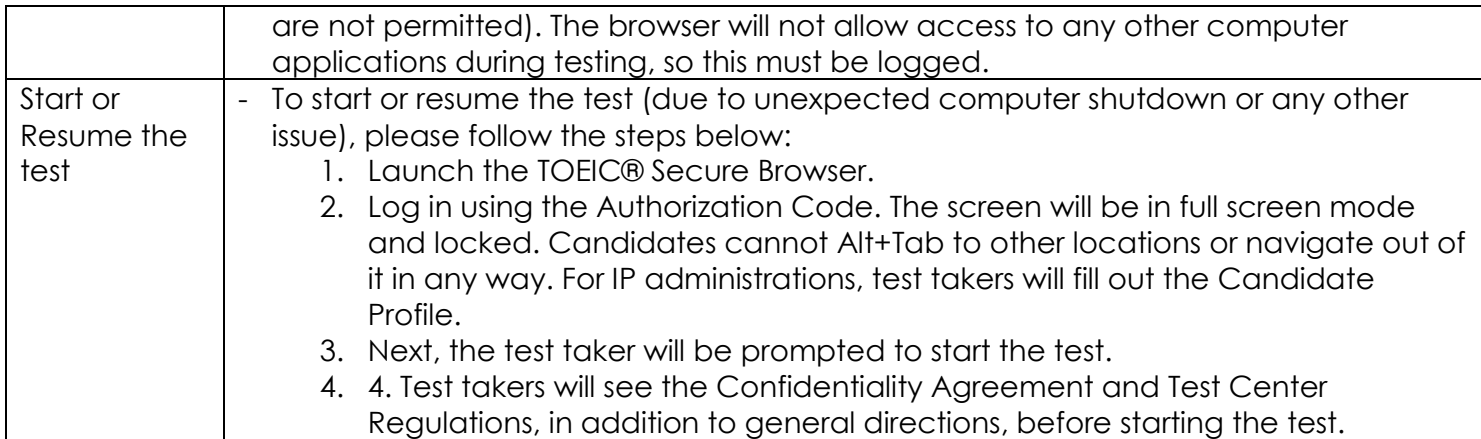

# **OTHERS:**

- **Is this site available on a mobile device?** No, this site is not currently designed for display on a mobile web browser and may not function properly on a mobile device.
- **Can I use a wireless network?** Testing requires a stable connection and wireless networks can introduce reliability and performance issues. The software allows test takers to easily reconnect when an error occurs, but an unreliable connection can impact testing. Wireless networks are not recommended unless evaluated using the System Check prior to testing.
- **Do I have to allow pop-ups? How can I configure my pop-up blocker to allow access to the testing site?** Pop-up blockers will not affect test delivery or administration, but the System Check creates a pop-up window that runs a sample test. This window may be blocked by a pop-up blocker and cause an error in the system check. By configuring pop-up blockers to only allow pop-ups from the testing site, the security of the pop-up blocker software is not compromised. Simply add \*.starttest.com or programworkshop.com to your pop-up blocker's list of allowed sites before students attempt to access the test sites.
- **I am having problems with the "Bookmarks" or "Favorites" I created for this site. How should I be adding bookmarks that don't break?** To ensure working bookmarks and favorites for this website, please follow the instructions below: Windows users with Internet Explorer may right-click anywhere on the page and choose "Add to Favorites..." Then, choose the location in which to create the favorite and click "Add".
- **I see a "Page not found" message.** "Page not found" errors can result from a number of different problems. Use the following checklist to try to resolve this problem.
	- Try clicking the Refresh button on your Browser to reload the page.
	- Check to see if you can access other sites over the Internet to make sure that your Internet connection is functioning properly.
	- Check to make sure that your operating system and web browser meet the minimum system requirements listed in this document.
	- Check to make sure that your anti-virus, firewall, proxy and content filter systems are configured to allow inbound and outbound traffic from the starttest.com sites (you may need assistance from your technical support group to check these settings).
	- If you have checked all of these possible issues, and you still receive the "Page not found" error, you will need to contact your technical support group for further assistance.

**I cannot find an answer to my problem. How do I contact you?** If you cannot find an answer, please contact your local TOEIC Representative for assistance thru email at [inquiries@hopkins.ph](mailto:inquiries@hopkins.ph) or mobile number **0922-886-3420.**